# Shipping Connector

for Microsoft Dynamics 365 Business Central

## Quick-Start Guide Registration

### Purpose of this document

This guide will walk you through the Shipping Connector registration steps.

You must register Shipping Connector to continue use to the product after the trial period expires.

Registration will require a credit card and will subscribe the account to a recurring charge with amount dependent upon the Shipping Connector features selected.

Dynamics NAV Customers:

For Customers upgrading from Dynamics NAV please contact us for upgrade options.

Business Central Partners:

For Partner direct purchase or Dynamics NAV upgrade options please contact us.

## 1. Installation

First, you will need to install the Shipping Connector extension app into your Dynamics 365 Business Central system. You can find Shipping Connector in the Microsoft AppStore or (for on-prem environments) you can download it from our website at https://shippingconnector365.com/download.

After installation start a 30-day free trial prior to obtaining a registration:

- You must have SUPER permissions to access the Shipping Connector Registration page
- Open the Shipping Connector Setup page (type 'Shipping Connector Setup' in the Search box).
- Click on the Administration / Registration option and then select "Start 30-day Free Trial"

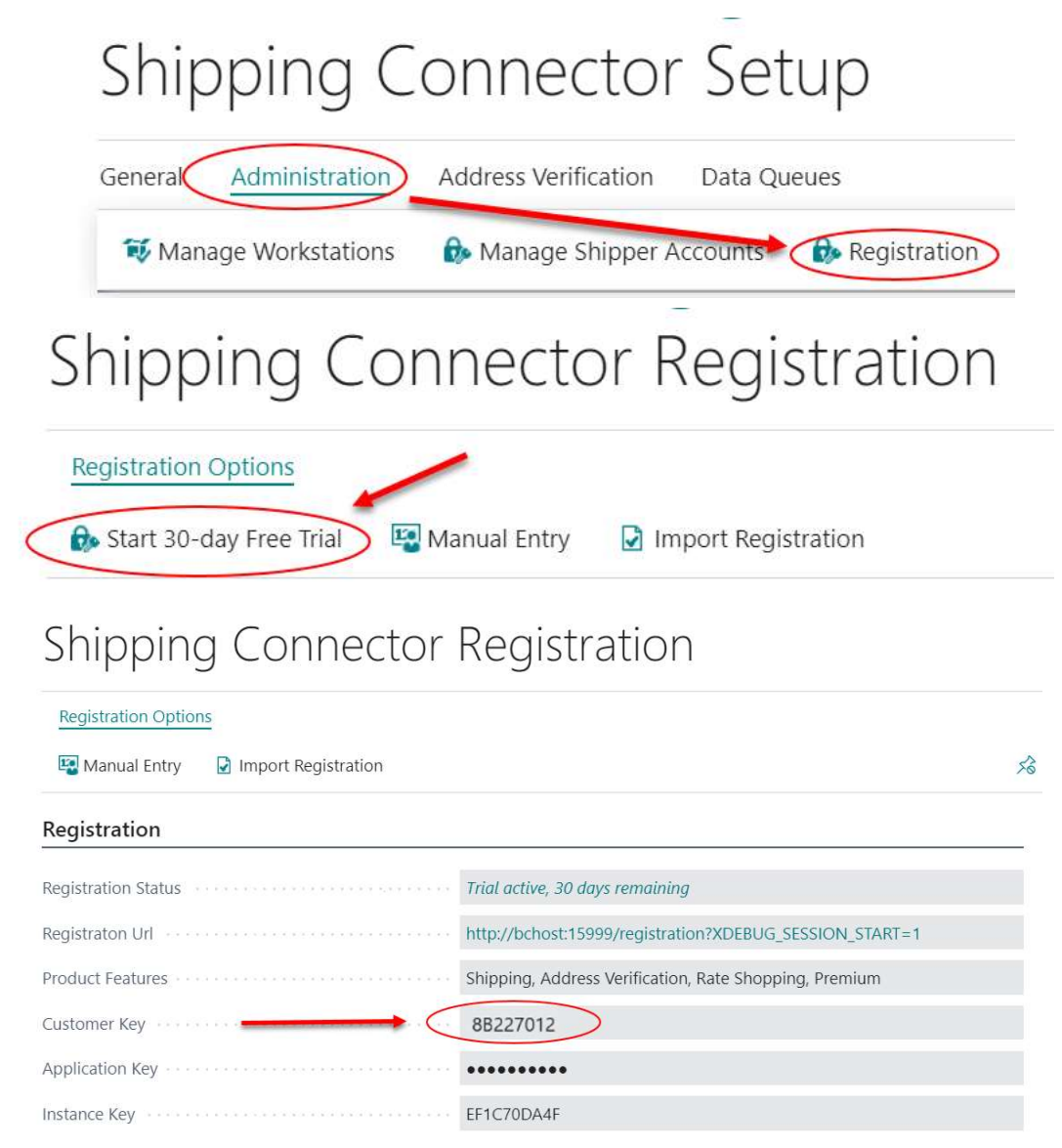

When you start a 30-day trial, Shipping Connector assigns a Customer Key, visible in the screen shot. You will need that Customer Key to register the product.

With Installation complete, and the Customer Key assigned, you can now register the product.

## 2. Registration

Open a web browser and navigate to https://shippingconnector365.com/registration You will see this web page – enter the Customer Key from Part I.

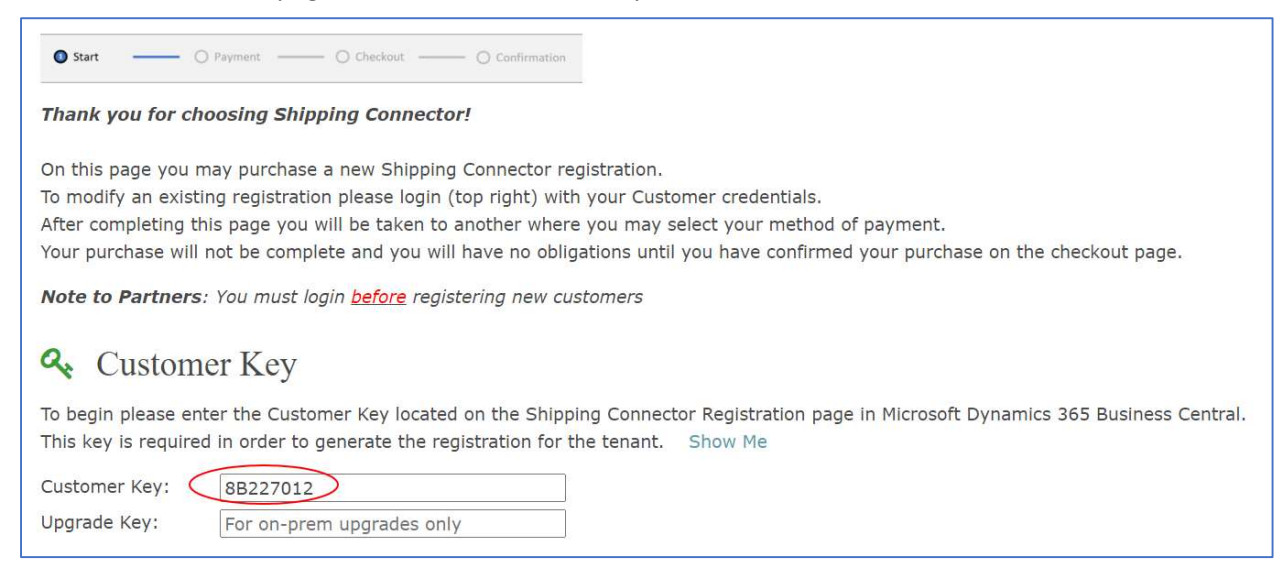

#### Upgrading from Dynamics NAV

An Upgrade Key is required to process an upgrade from Dynamics NAV. Contact Easy PDF Support to request the Upgrade Key.

#### Select Options

Select options for your purchase:

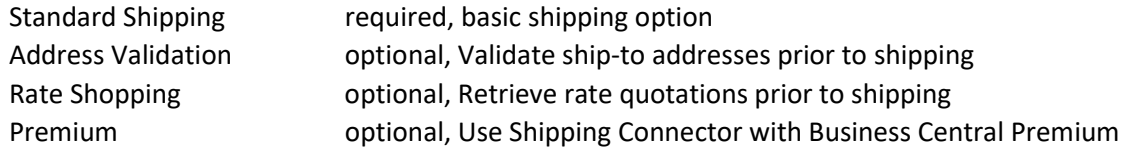

## $\Box$  Options

Please select options for your purchase. For option details please visit the Pricing page.

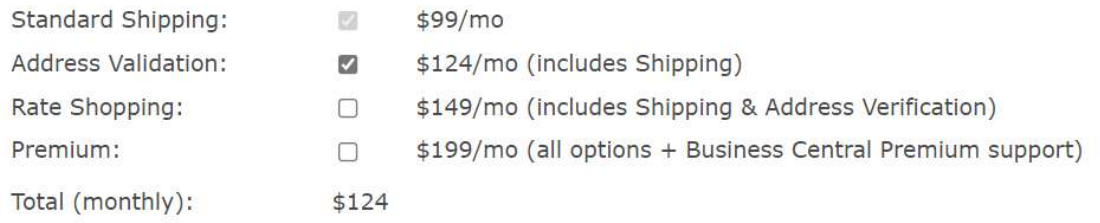

#### Agree to Purchase

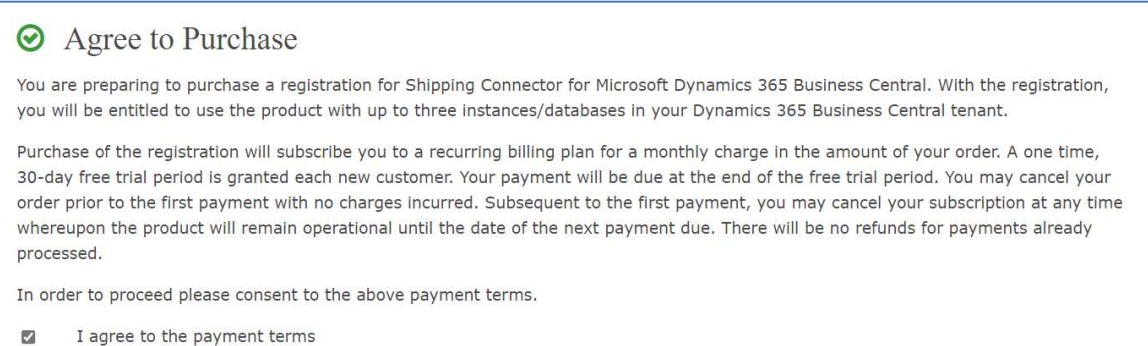

#### Enter Contact Information

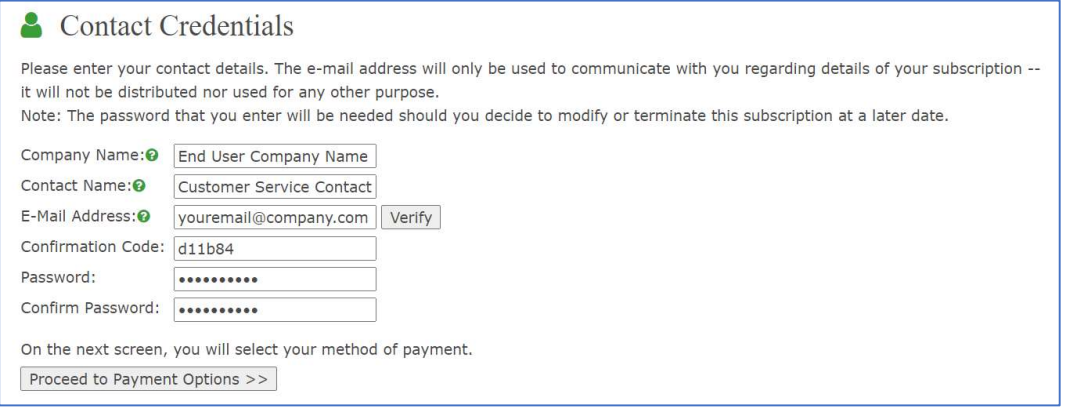

Enter the Company Name of the end user (i.e., the company using the product).

Enter the Contact Name of the contact point for customer related issues.

Enter the Email Address of the contact point.

Press the Verify button, a confirmation email will be sent to the email address. Retrieve the confirmation code and enter it into the dialog.

Enter and confirm a password – this will allow you to login to the website to manage your account. (Partners: You may enter your Shipping Connector Partner account password into this dialog)

Press the Proceed to Payment Options button.

## 3. Payment

Select your method of payment – Credit Card or PayPal are currently available.

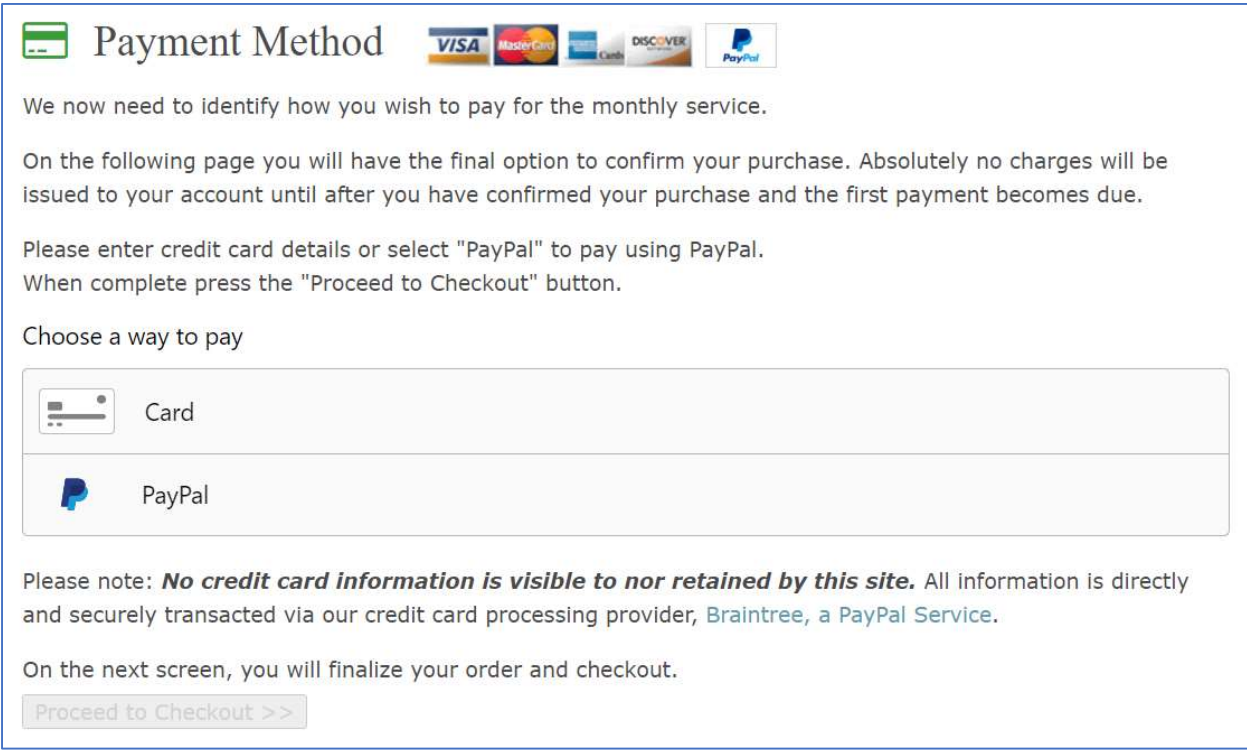

#### Enter your Credit Card or PayPal information, then press the Submit button

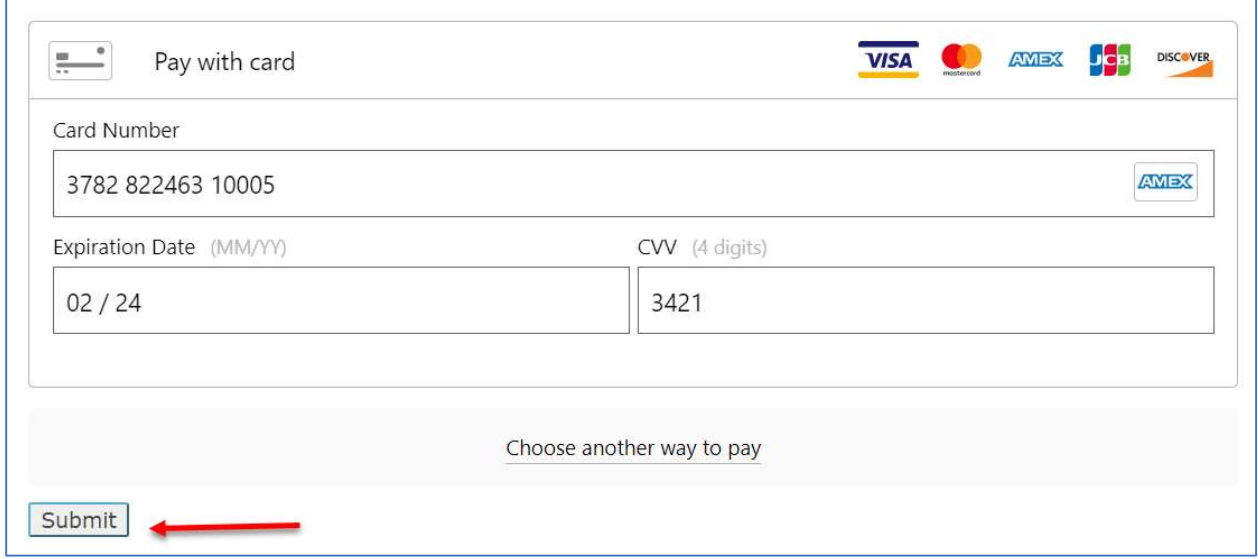

#### Press the Proceed to Checkout button

Please note: No credit card information is visible to nor retained by this site. All information is directly and securely transacted via our credit card processing provider, Braintree, a PayPal Service. On the next screen, you will finalize your order and checkout. Proceed to Checkout >>

## 4. Payment

Verify that the options and amount are correct, then press the Place Order button.

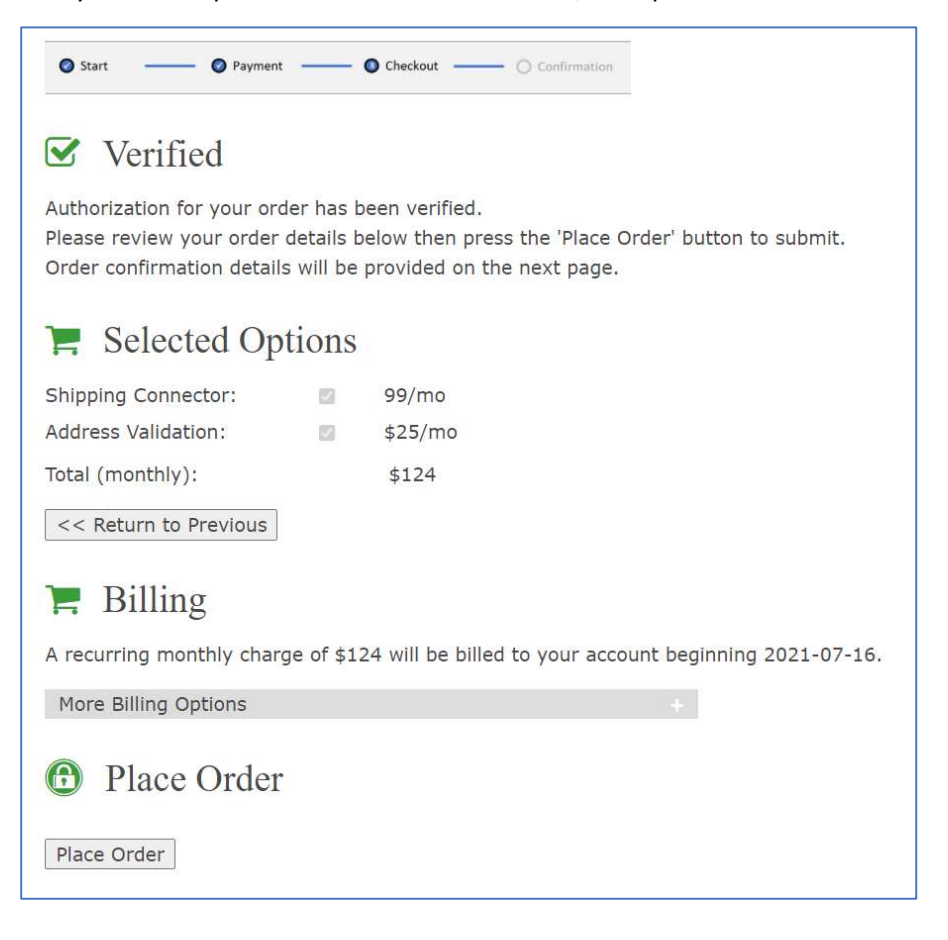

## 5. Confirmation

Your order is now complete.

A confirmation will display.

A confirmation email with order details will be sent to the contact email entered in Part 1.

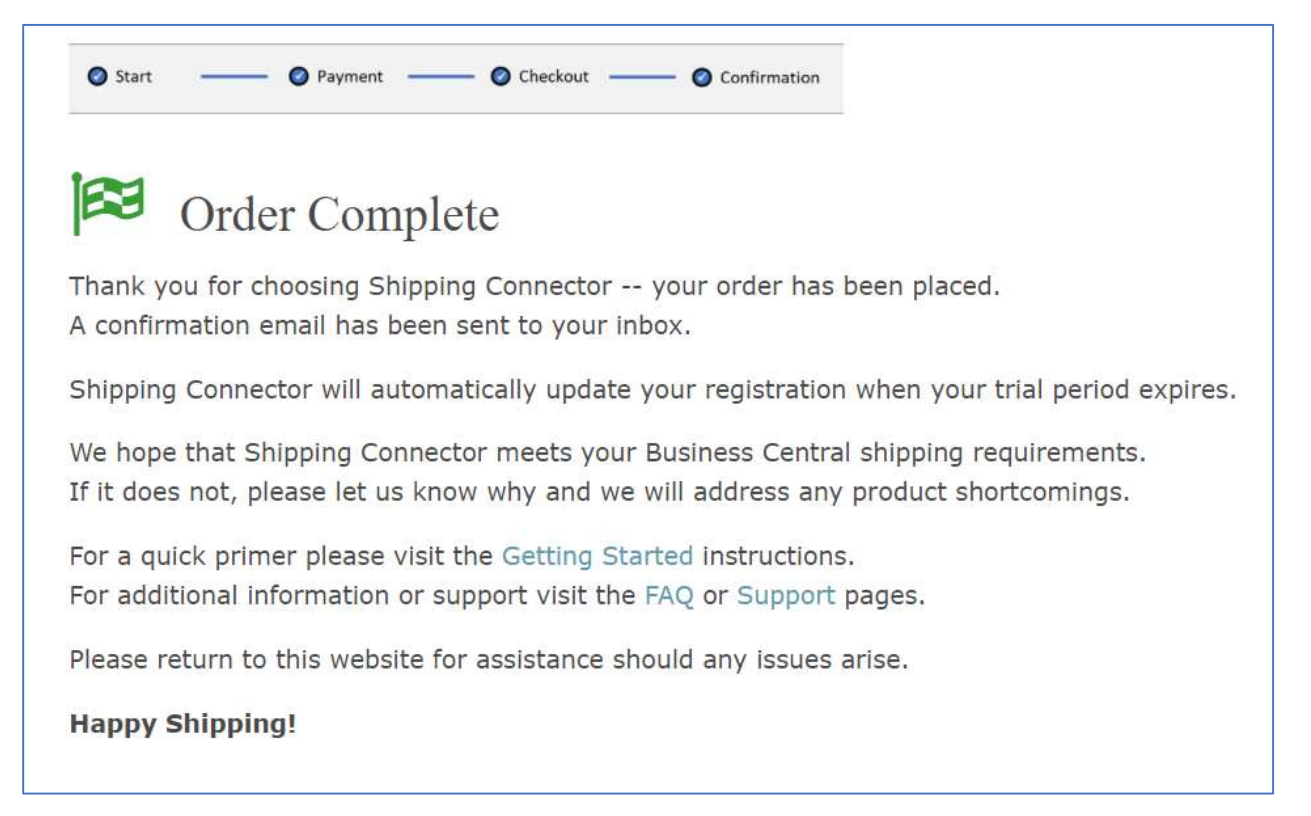

End-of-Document